# ESCOLA SEM INTERNET

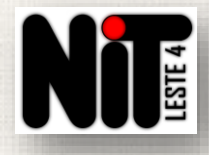

**1º Passo:** Se **toda a escola** estiver sem internet, reinicie o rack Intragov. Se a internet não voltar, entrar em contato com o NIT através dos telefones: **2082-9415 (Paulo) / 2082-9750 (Reginaldo) / 2082-9751 (Kleber) / 2082-9456 (Gabriel) / 2082-9414 (Milene)**. Agora, se somente **alguns ambientes** estiverem sem internet, acione o NIT para que alguns testes sejam realizados.

**2º Passo:** Nos casos em que o NIT identificar necessidade de abertura de chamado, informar os seguintes dados:

- ✓ ambientes da escola que estão sem internet;
- ✓ nome completo da pessoa que atenderá à FDE em caso de necessidade de contato;
- ✓ telefone celular e horário de trabalho dessa pessoa;
- ✓ quais problemas ocorreram para a queda da internet. Ex.: fortes chuvas, oscilação de energia, rompimento de cabos nos postes do entorno, porta do switch queimada etc.

Obs.: Qualquer funcionário da escola pode entrar em contato com o NIT para solicitar abertura de chamado, mas preferencialmente aqueles que entendam de tecnologia.

Nunca solicitar abertura de chamado quando o problema de internet não for referente à Rede Intragov.

### Como faço para acompanhar o andamento do chamado aberto pelo NIT?

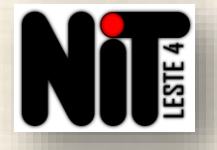

- Acesse o site da FDE: [https://sac-tec.educacao.sp.gov.br/;](https://sac-tec.educacao.sp.gov.br/)
- Clique em "CONSULTAR CHAMADO" e, na tela seguinte, clique no link "Clique aqui";

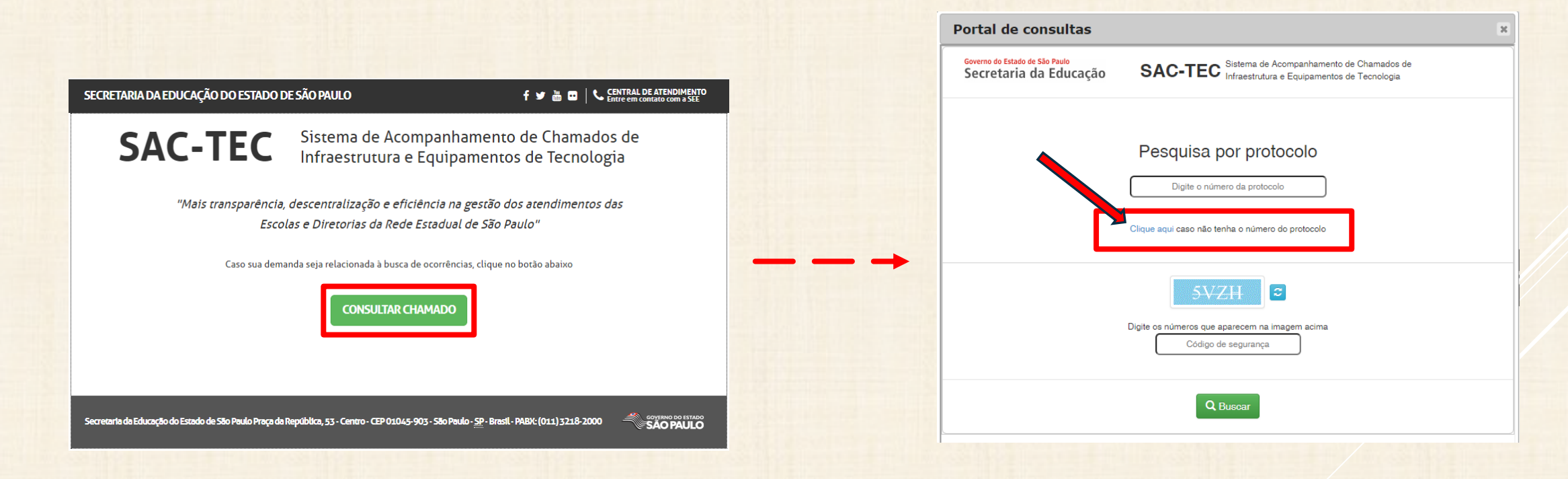

**Obs.:** Utilize essas mesmas orientações caso queira consultar ocorrências referentes à INFRAESTRUTURA DE REDE, ou seja, solicitações de reorganização do rack, instalação de novos pontos de rede, verificação do cabeamento etc.

## Como faço para acompanhar o andamento do chamado aberto pelo NIT?

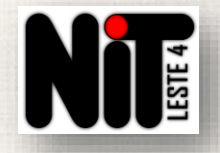

- Digite o código CIE da escola com 6 dígitos;
- Em "Status:" selecione a opção "Todas";
- Na "Data inicial:" selecione o dia em que o chamado foi aberto;
- Digite o código de segurança que aparecerá na imagem e clique em "Buscar".

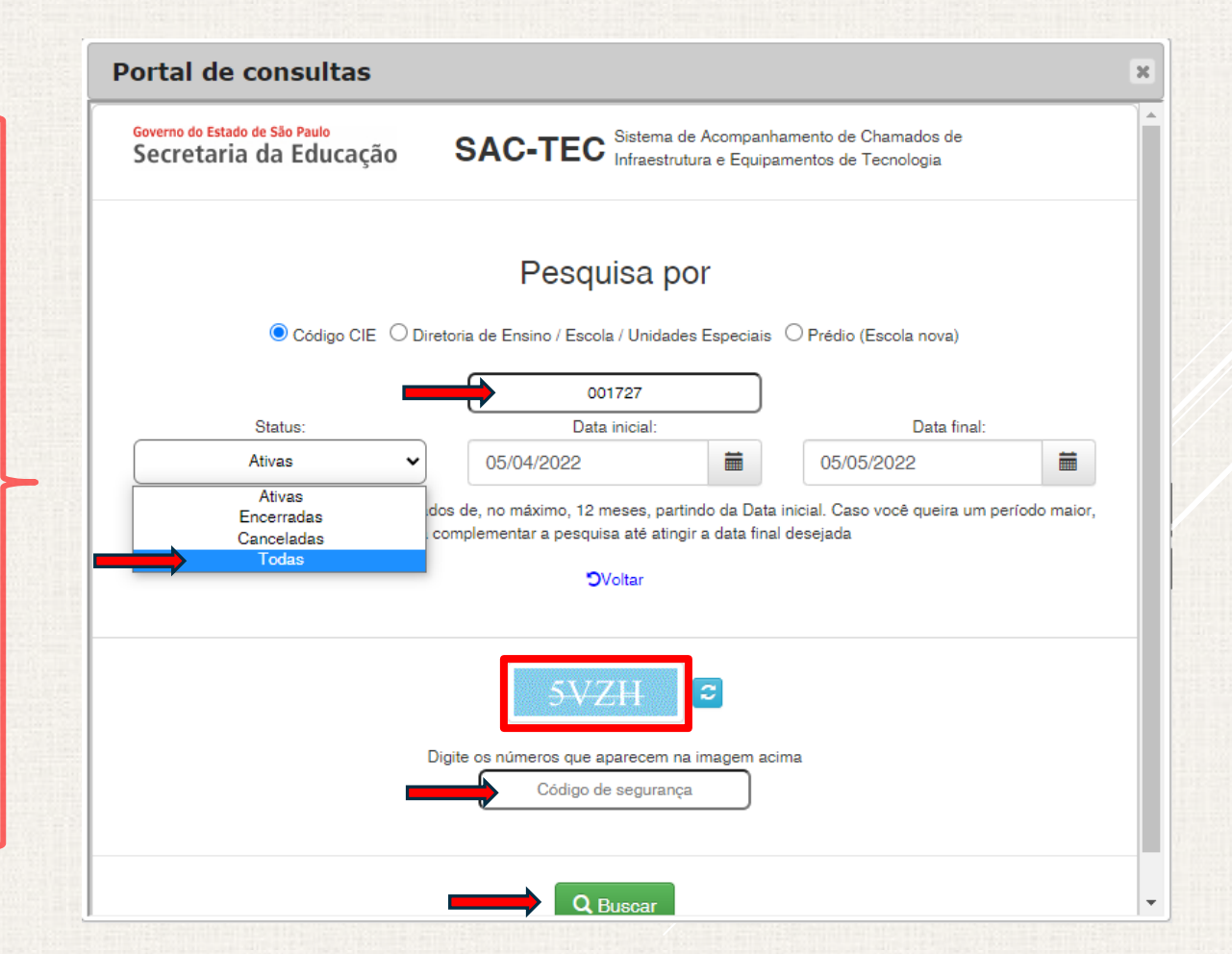

#### Como faço para acompanhar o andamento do chamado aberto pelo NIT?

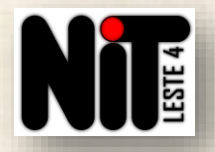

#### 1º Passo: Clique em "Exibir Detalhes";

2º Passo: Verifique no Campo "Descrição da resolução:" quais as informações dadas pela FDE;

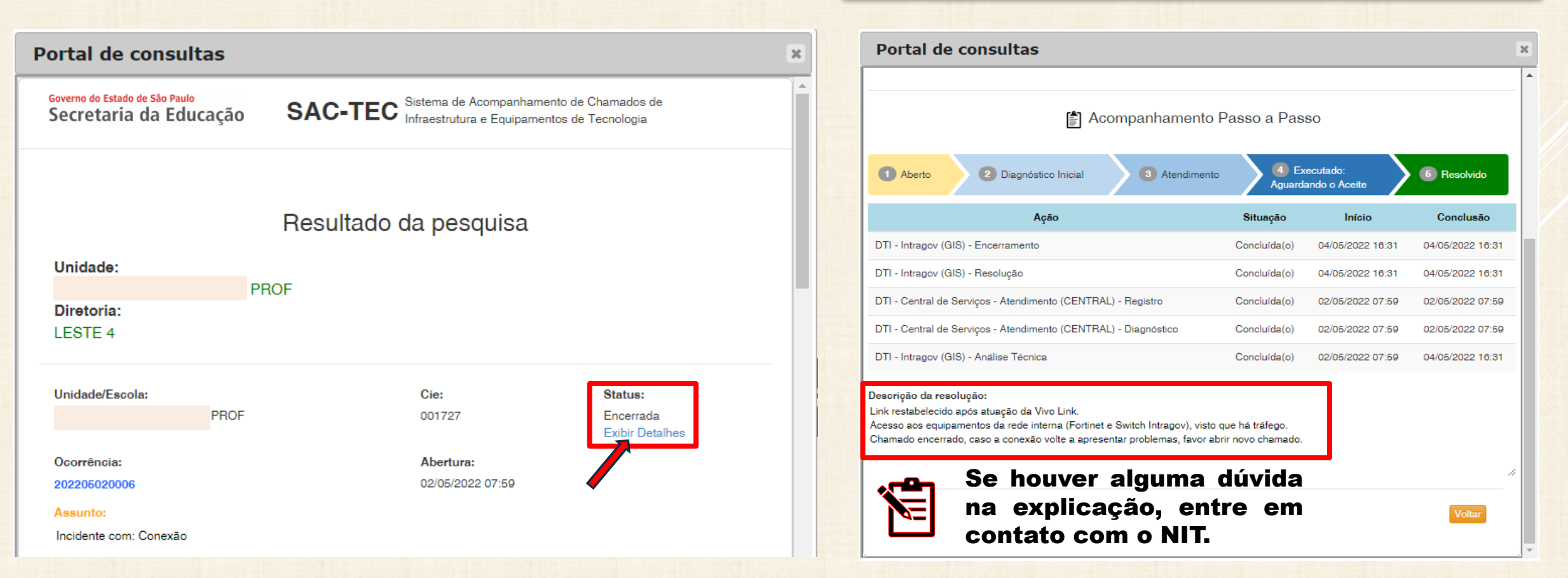